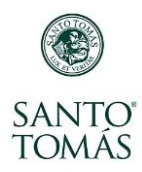

## **¿Cómo ingreso al Aula Virtual?**

Para acceder al Aula Virtual de tus asignaturas, debes ingresar directamente a: <https://aulas.santotomas.cl/>

Luego, en la ventana de ingreso a la plataforma, anota tu usuario y contraseña, el usuario será tu cuenta de correo seguida por **@alumnos.cst**, y tu contraseña la que usas habitualmente en intranet.

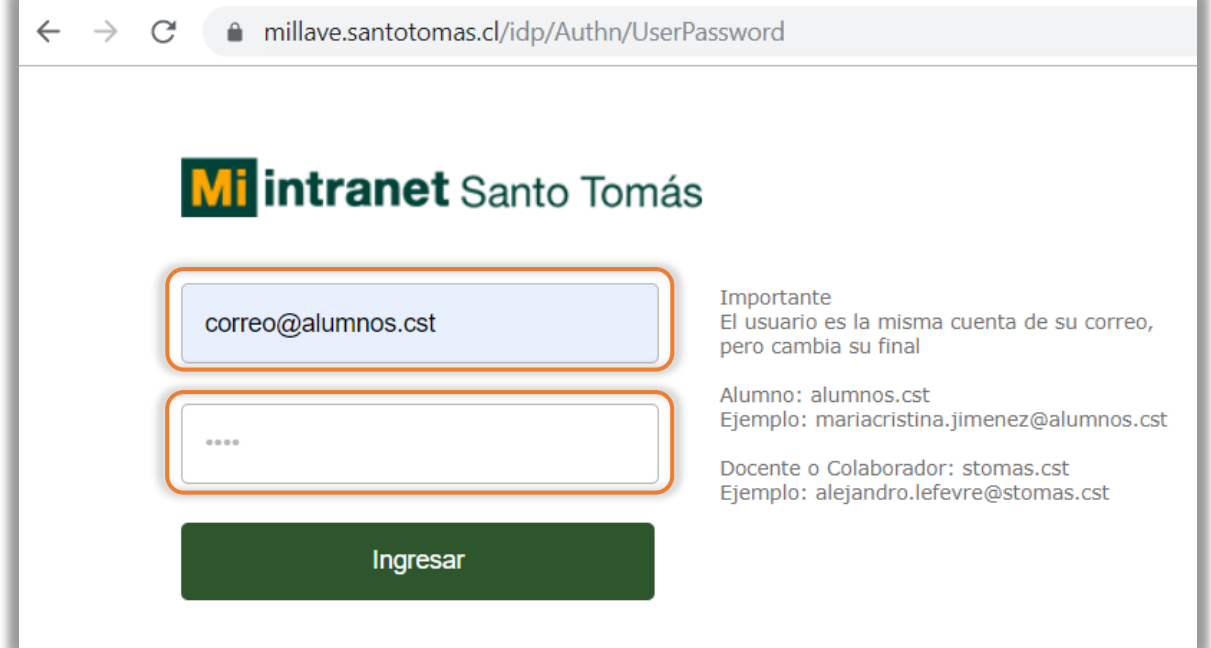

Después de anotar tu usuario y contraseña, presiona el botón **Ingresar** y habrás ingresado a la plataforma aulas virtuales.

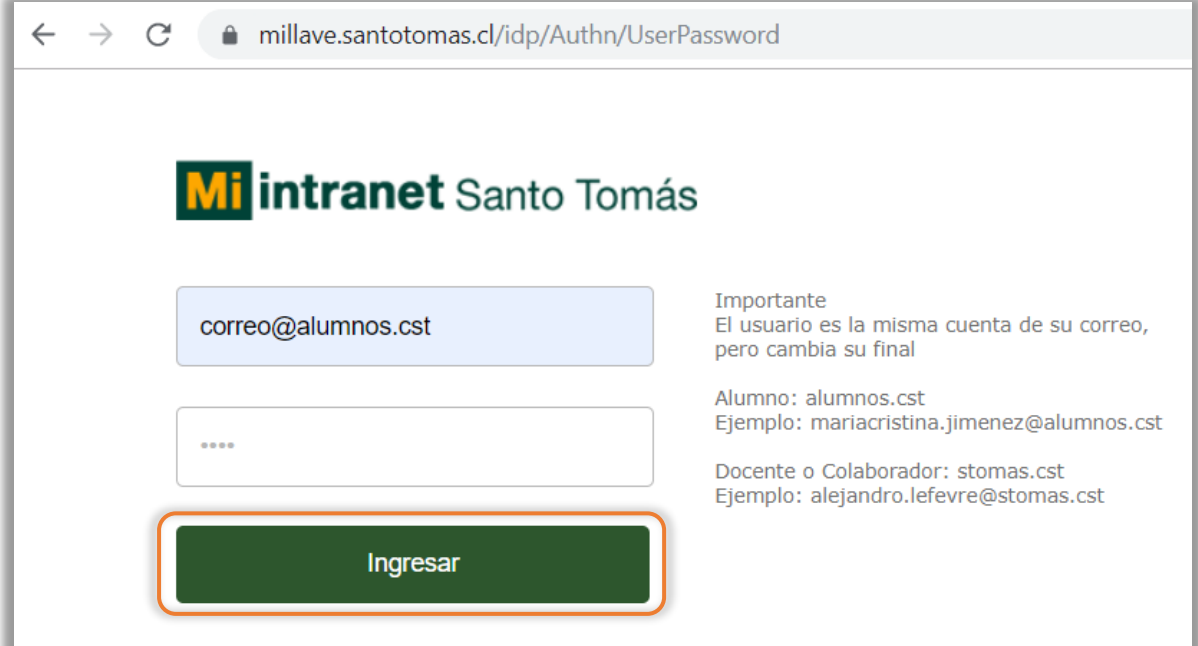

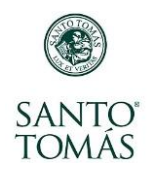

En la siguiente ventana, debes hacer clic en la pestaña **Cursos** y el sistema te mostrará la lista de asignaturas que tienes inscritas en tu carga académica:

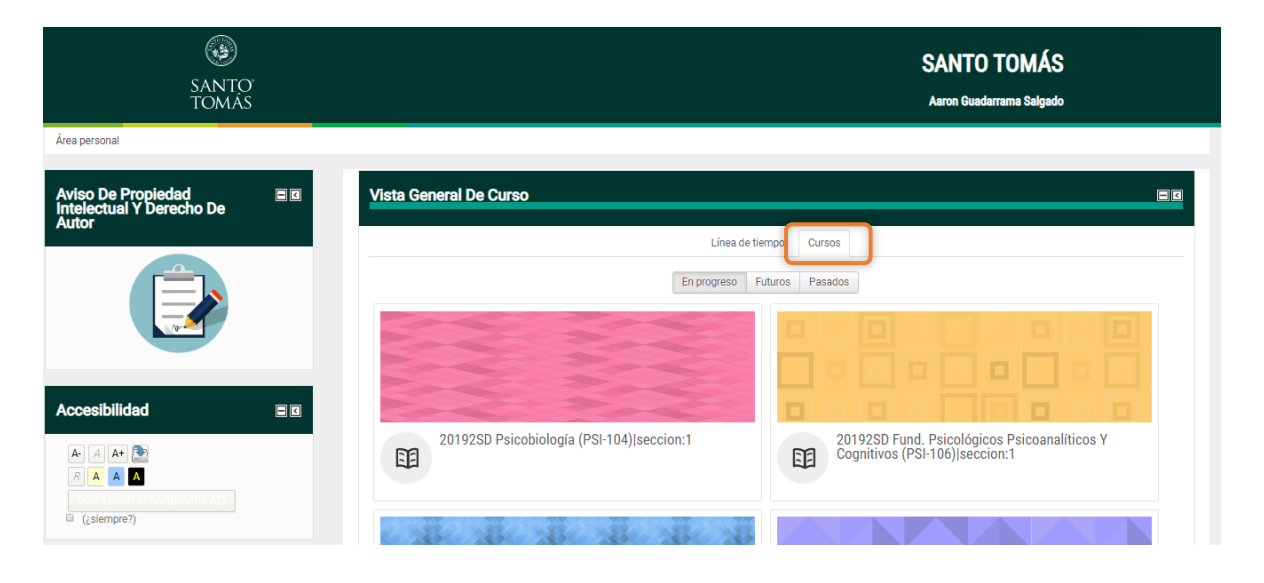

Para ingresar al aula virtual de una asignatura en particular, debes hacer clic sobre el nombre de la asignatura:

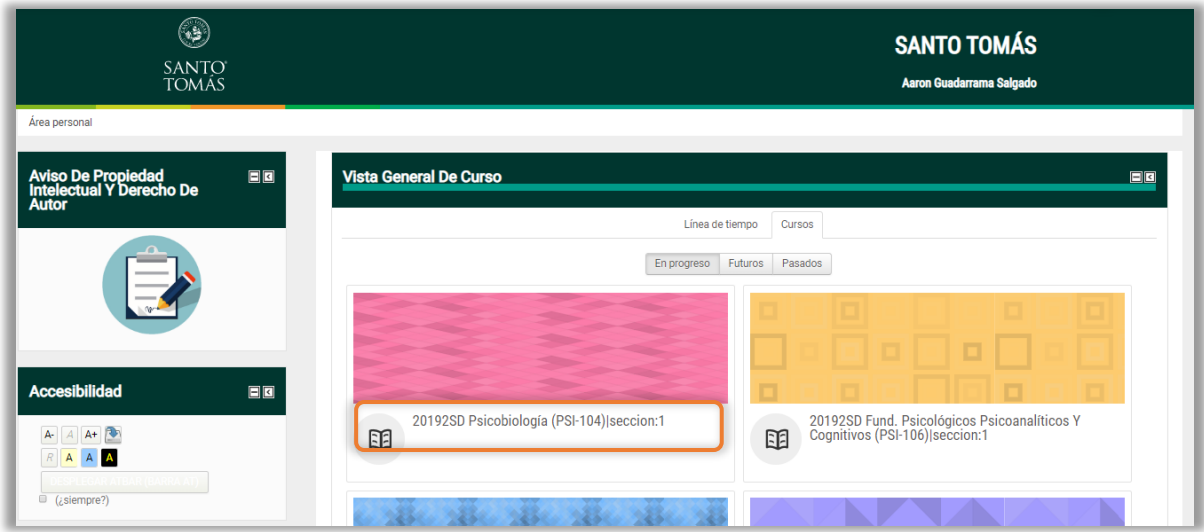

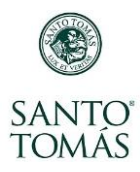

## Y, **¡Ya ingresaste a tu Aula Virtual!**

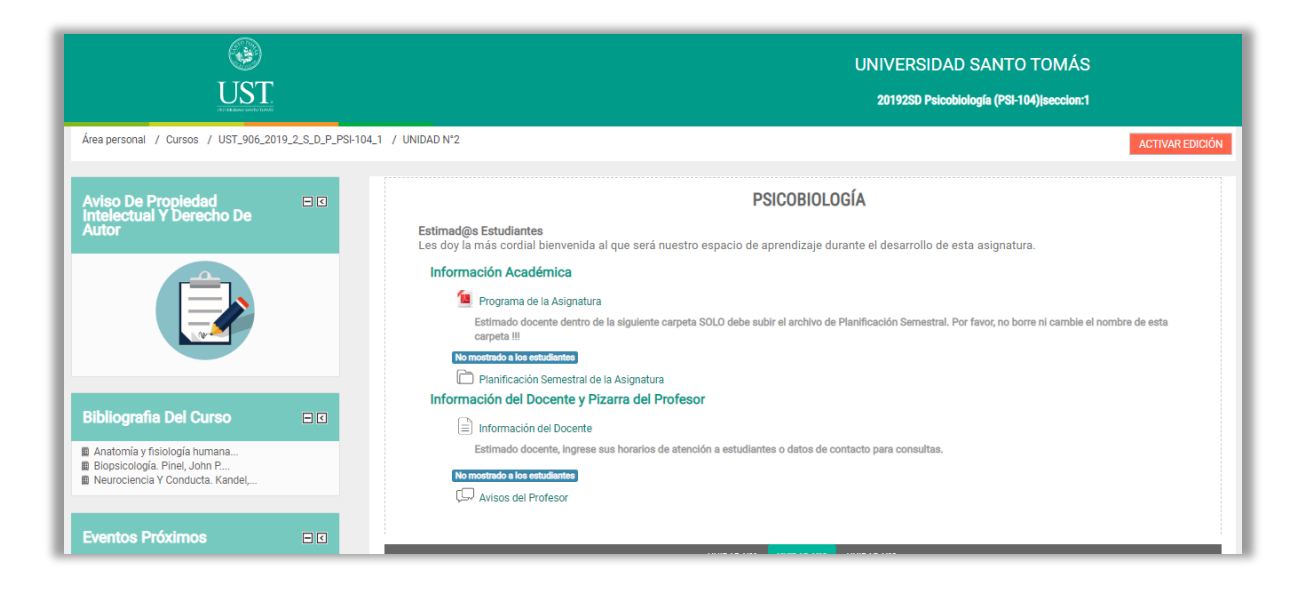